# MS-Office: Umgang mit Excel und Word

### Anleitung zur Aufgabe:

Schritt 1 – eine Tabelle (Datenquelle) in Excel erstellen

#### Öffnen Sie bitte Excel

Excel teilt man in Zellen, Spalten und Zeilen auf:

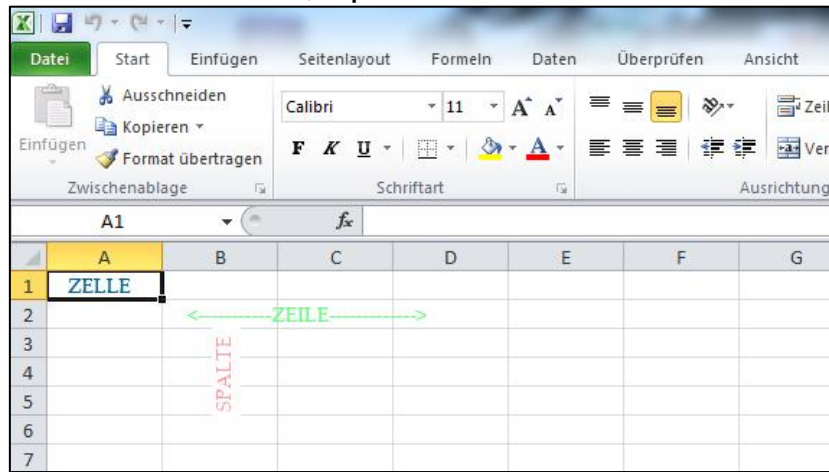

Tippen Sie die Tabelle wie folgt ein:

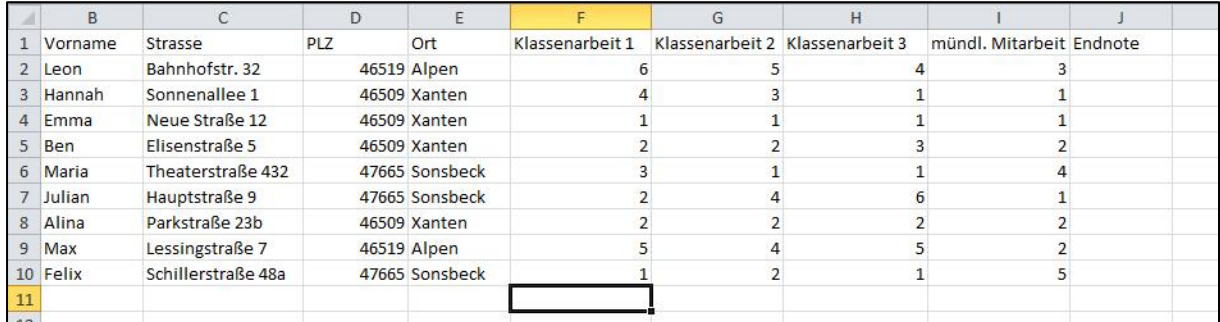

\*Wenn die Spaltenbreite nicht passt, dann ziehen Sie einfach zwischen den Spalten (zum Beispiel zwischen C und D) den I mit gedrückter linker Maustaste nach rechts\*

Geben Sie nun in Zelle J2 folgenden Befehl ein: *=Mittelwert(F2:I2)*

und bestätigen Sie die Eingabe mit Return, nun sollte 4,5 dort stehen!

Tipp: Vergessen Sie nicht, die Dokumente zwischen zu speichern!

Gehen Sie nun mit der Maus zur rechten Ecke der Zelle J2, bis sich der Mauszeiger wie folgt verändert.

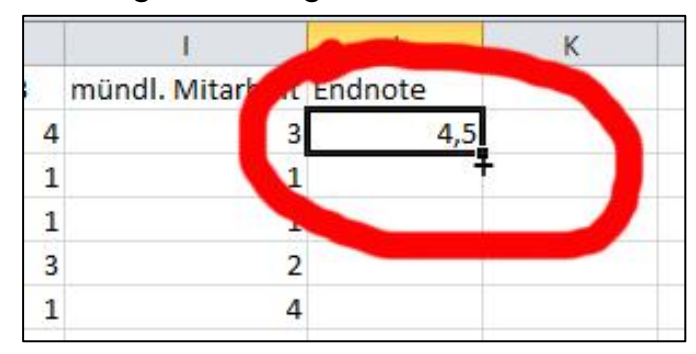

Ziehen Sie nun mit gedrückter linker Maustaste dieses Kreuz bis zu Zelle J10. Nun werden automatisch alle Mittelwerte errechnet!

## Speichern Sie diese Tabelle so ab, dass Sie diese nachher schnell wiederfinden!

Schritt 2 – Brief (Hauptdokument) schreiben

Öffnen Sie bitte Word!

Schreiben Sie bitte den Elternbrief wie folgt ab

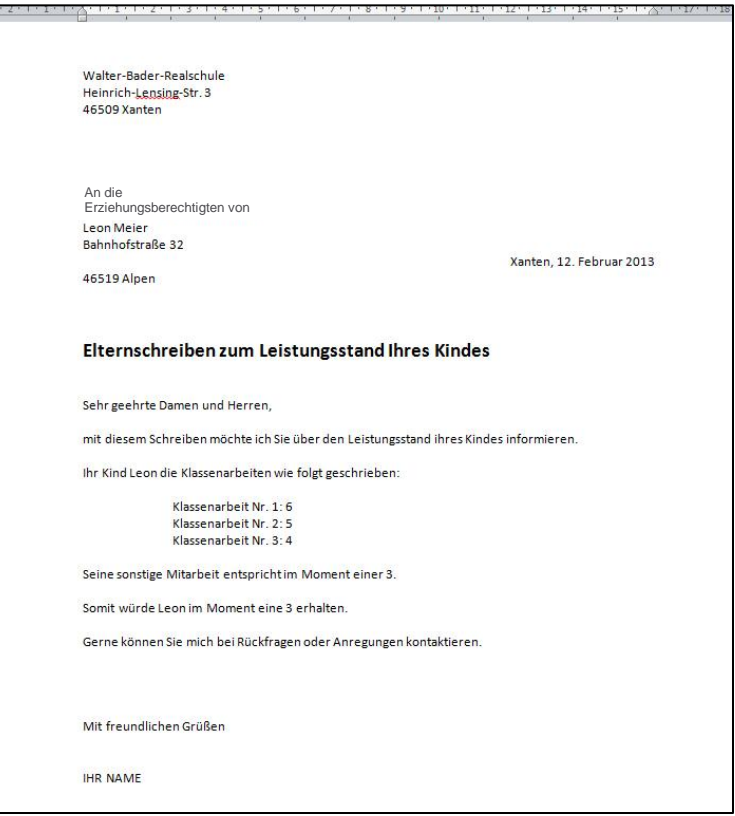

Klicken Sie nun auf *Sendungen, Empfänger auswählen und vorhandene Liste verwenden…* 

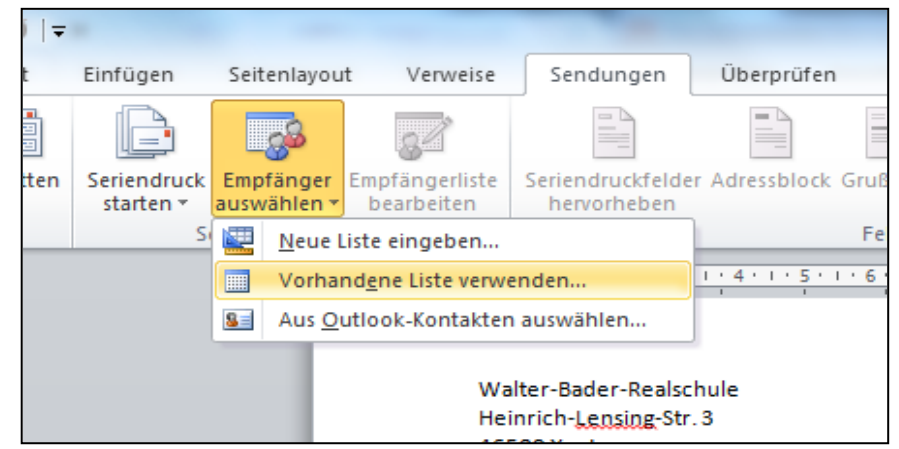

Wählen Sie nun Ihre gerade erstellte Exceltabelle aus!

Nun haben Sie die Möglichkeit Seriendruckfelder einzufügen! Markieren Sie Leon in der Adresse und gehen nun auf Seriendruckfeld einfügen Vorname.

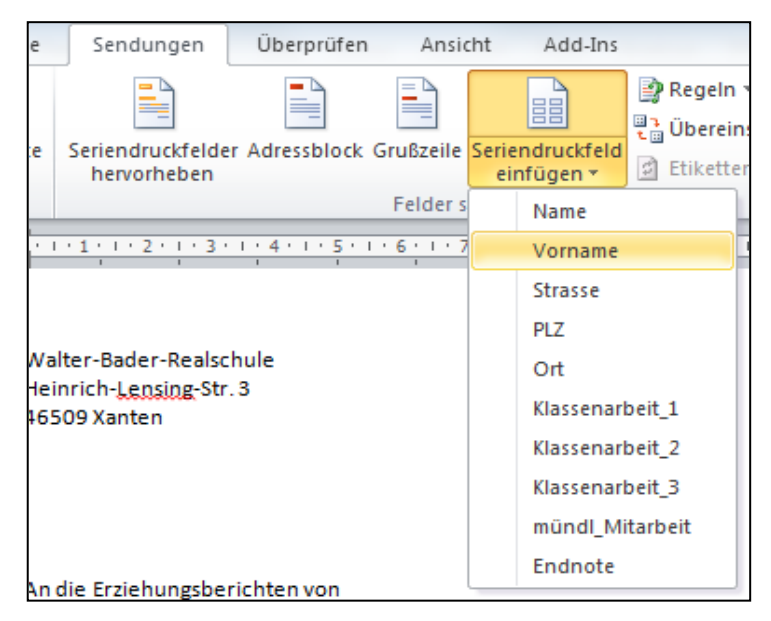

Dies wiederholen Sie bei allen "Leon" in Ihrem Brief. Ebenfalls ersetzen Sie den Nachname, Strasse, PLZ, Ort Klassenarbeiten, mündliche Mitarbeit und die Endnote mit den richtigen Seriendruckfeldern.

Tipp: Vergessen Sie nicht, die Dokumente zwischen zu speichern!

#### Ihr Hauptdokument sollte nun so ungefähr aussehen:

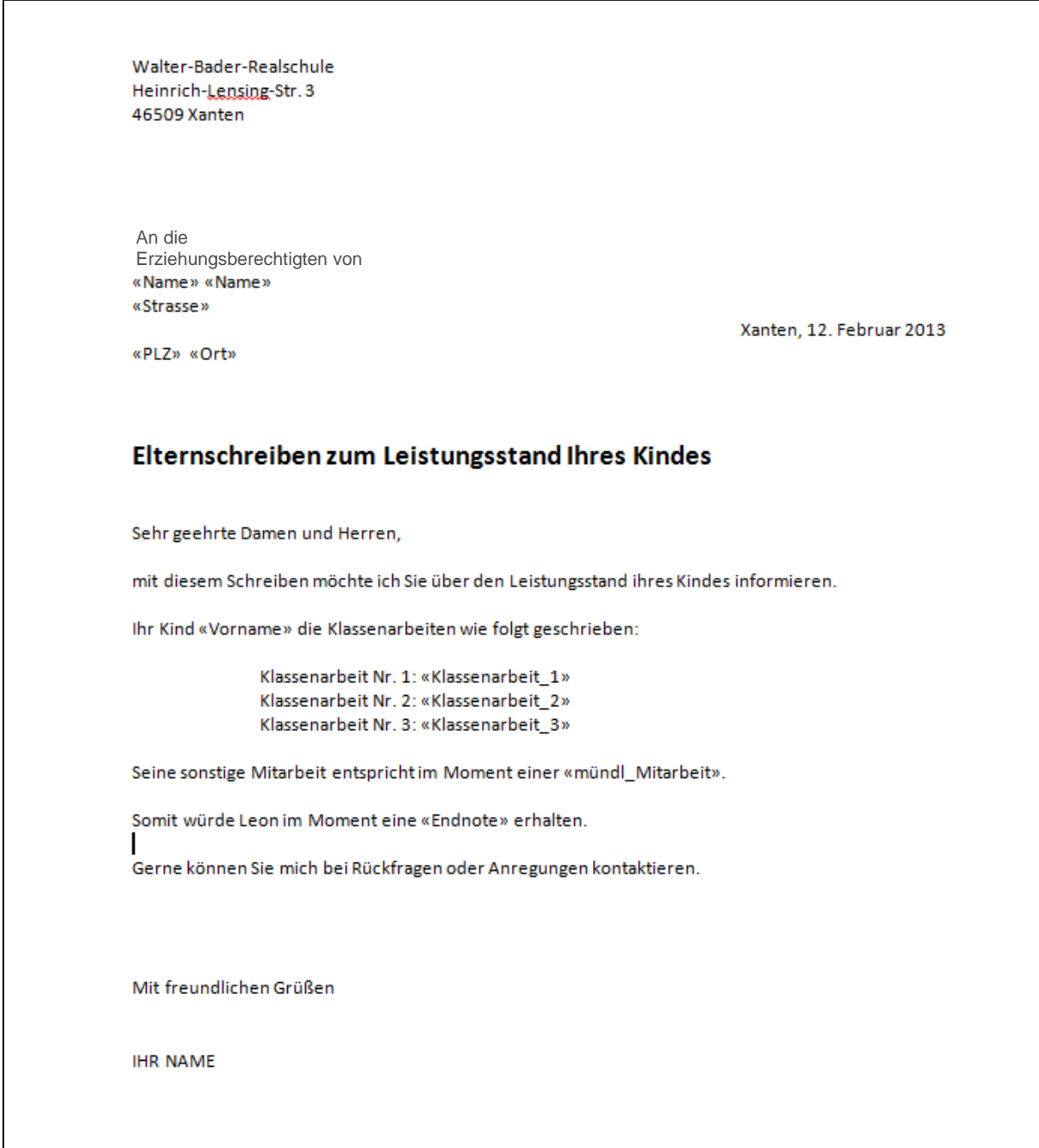

Wenn Sie nun auf Vorschau Ergebnisse klicken und mit den Vor- und Zurückicons spielen, verändert sich das Hauptdokument passend zur Person.

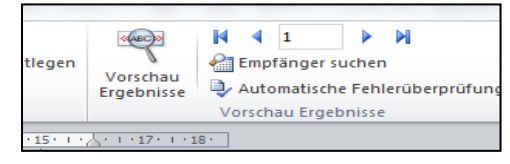

Dies könnten Sie auch ausdrucken!